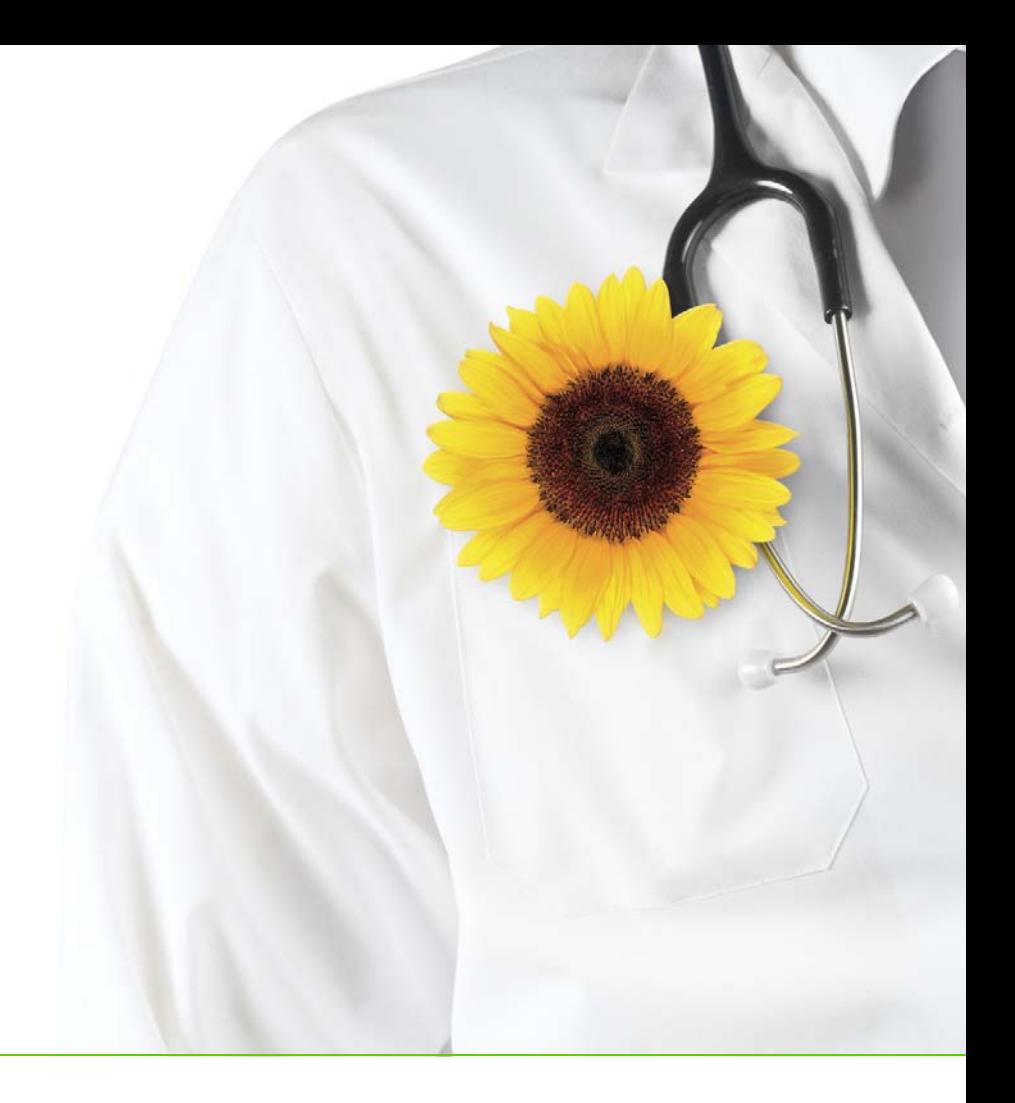

# TELUS Health Community Portal Guide

Revised November 30, 2016 MDQS-6-3036 Rev. 2.0

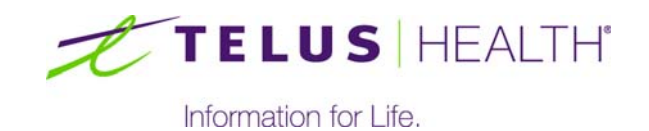

# Table of contents

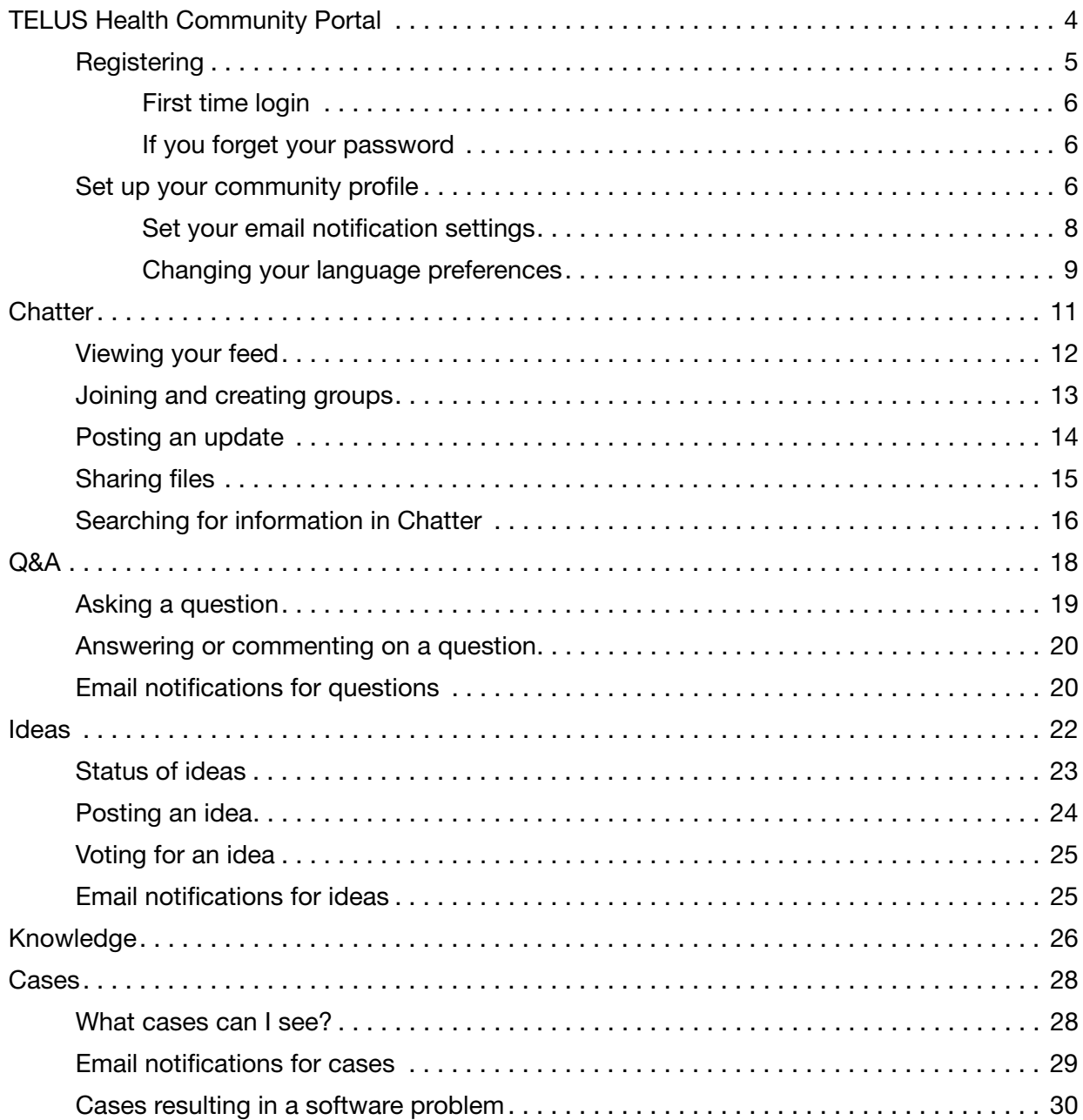

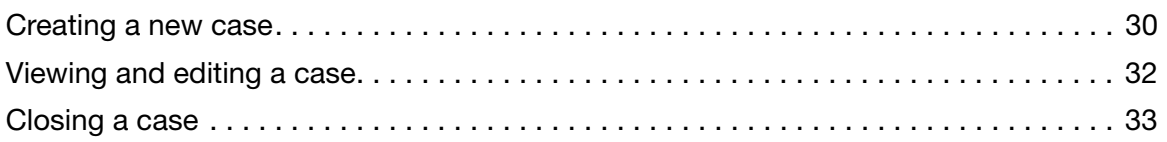

1

# <span id="page-3-0"></span>TELUS Health Community Portal

The TELUS Health Community Portal is a web portal designed for physicians, clinicians, clinic managers and administration staff who use TELUS Health electronic medical records (EMR) software. On the community, you can:

- Create groups, share best practices and interact with your peers within the **Chatter** social networking feature.
- Submit suggestions for new Ideas and enhancement requests for your EMR. Vote and comment on other people's suggested **Ideas**.
- Get informed by having access to frequently asked questions and **Knowledge** articles. Access training materials such as videos, webinars recordings, learning aids, release notes and user guides.
- Search for answers to your questions. If you don't find the answer, you can post your questions in the Q&A section and receive answers from TELUS Health or other community users.
- Request support by creating new Cases or tracking your existing open Cases.

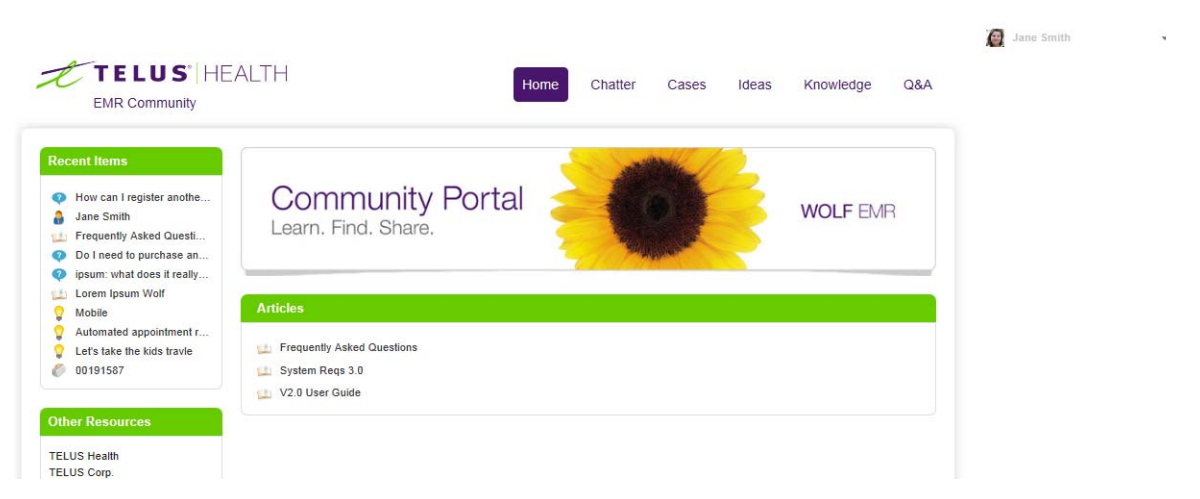

# <span id="page-4-0"></span>**Registering**

You can register for the Community Portal from the main logon page. Your email address is used as your user name and each person must register with a unique email address.

#### **Steps**

1. On the main portal page, under Don't have an account? Register now, type your email address and click Register.

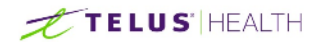

 $Q$ FR

# Welcome to the TELUS Health Community Portal

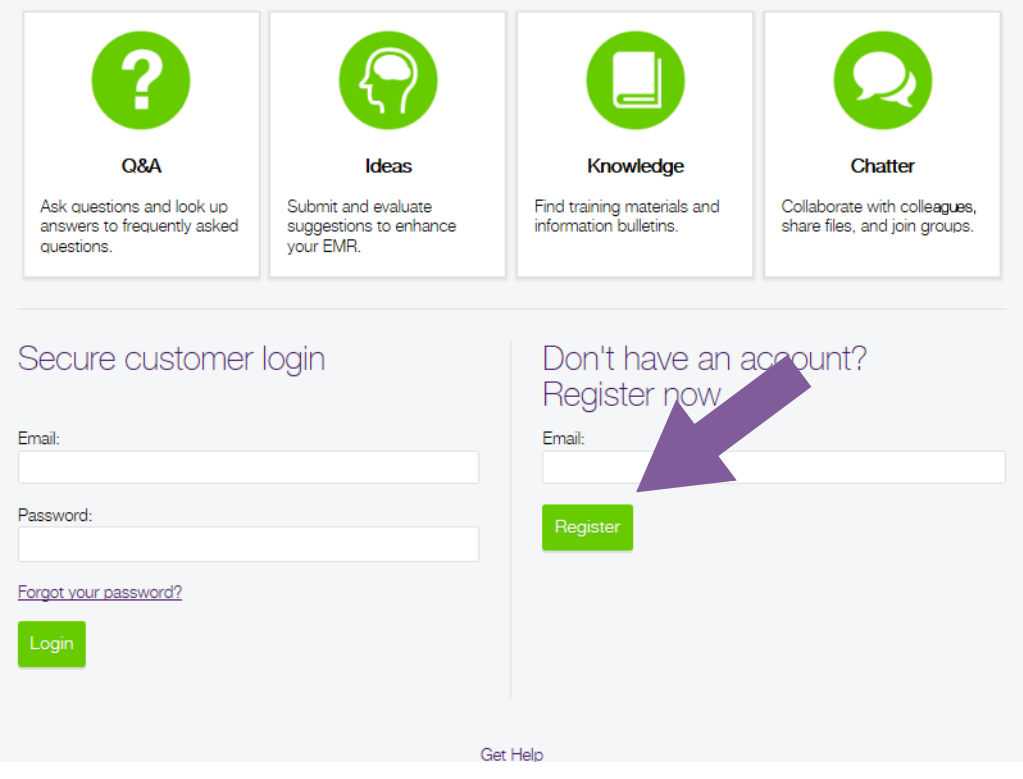

2. If TELUS Health already has your email address in our records, simply choose your EMR and then click **Submit**.

You will receive an email from TELUS Health with a link to set your password and confirmation of your user name (your email address).

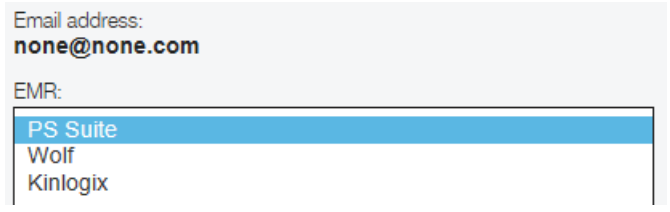

3. If TELUS Health does not have your email address in our records, choose your EMR, complete all of the fields in the registration form and then click Submit. Within 24 hours, you will receive an email from TELUS Health with a link to set your password and confirmation of your user name (your email address).

#### <span id="page-5-0"></span>First time login

After you are registered, click the link in the registration email that you received. You will be prompted to set your password. Choose a password that is at least 5 characters long and that you can remember. If it helps, write it down somewhere so you can refer to it.

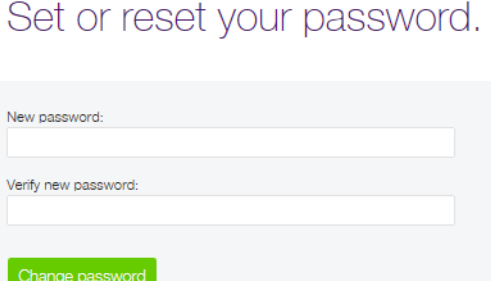

#### <span id="page-5-1"></span>If you forget your password

If you ever forget your password, on the main login page, click the Forgot you password? link. Submit your email address and you will receive an email from TELUS Health with a link to reset your password.

You can also change your password at any time (click your user name in on the top right corner of the screen and then click My Settings > Security Settings).

# <span id="page-5-2"></span>Set up your community profile

Set up your community personal profile to upload a photo and update your contact information and preferred language. This makes it easy for others portal users to contact or recognize you.

#### **Steps**

1. Click your user name in on the top right corner of the screen and then click My Profile.

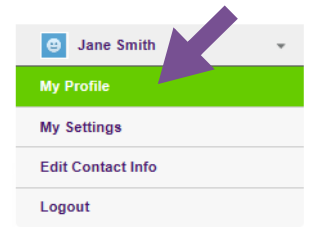

- 2. Upload a photo:
	- Hover your mouse over the happy face icon and click Add Photo.

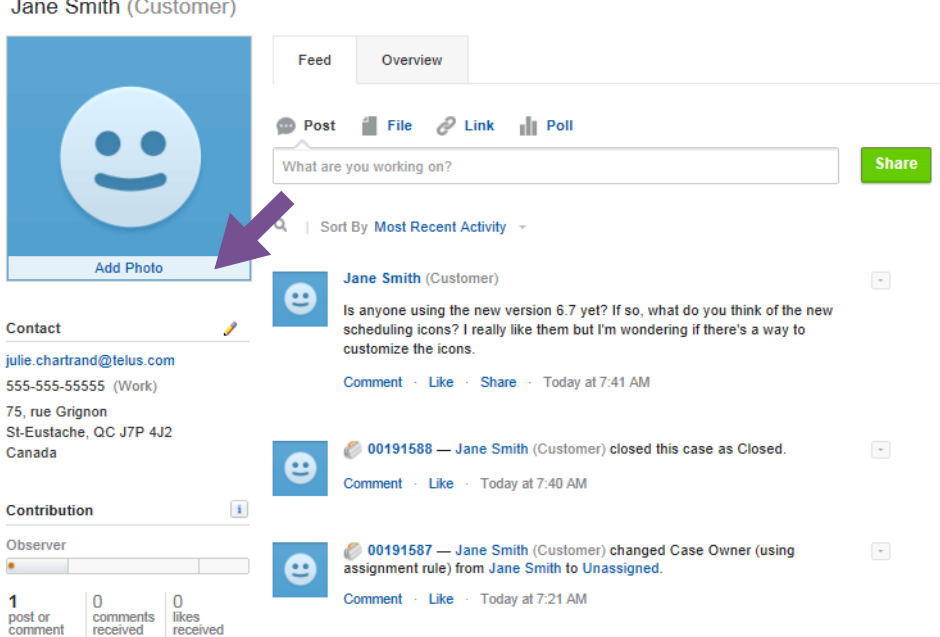

- Browse to your photo on your computer, select it, and save it.
- 3. Add or edit your contact information.
	- Next to **Contact**, click the pencil icon  $\sqrt{ }$
	- In the About and Contact tabs, add the information that you want to share. If you want to share your contact info with all community users, choose the External option. To make your information available only to TELUS Health employees, choose Employees.

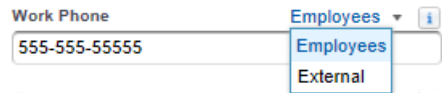

4. View your profile and portal activities:

- Click the Overview tab to view your activity within the Q&A and Ideas sections, view which groups you belong to, and see who's following you and who you are following.
- Click the Feed tab to see your Chatter feed or to post an update.

#### <span id="page-7-0"></span>Set your email notification settings

By default, you receive email notifications for all activities that happen within Chatter and that relate to you (such as when someone follows you, mentions you in a post, comments on a post, etc.). You can change these settings to receive less or no email notifications for Chatter activities.

You cannot turn off these email notifications:

- If you posted an **Idea,** whenever other users comment on your idea.
- If you posted a question in the Q&A section, whenever other users answer a question.
- If you created **Cases**, whenever there is a new comment or change in status for your case.

#### **Steps**

1. Click your user name in on the top right corner of the screen and then click My Settings.

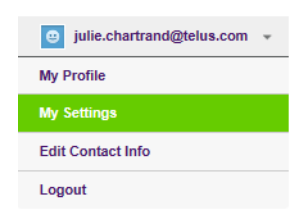

2. Click Email Settings.

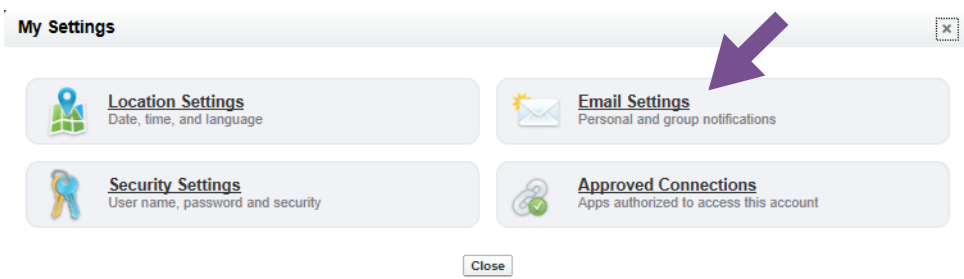

3. Specify when you want to receive email notifications related to your Chatter feed. These settings control only the activities within your Chatter feeds in the Community Portal. You will still receive system-related emails (i.e., password changes) and product emails from TELUS Health and email notifications for responses to Ideas and Q&As that you posted.

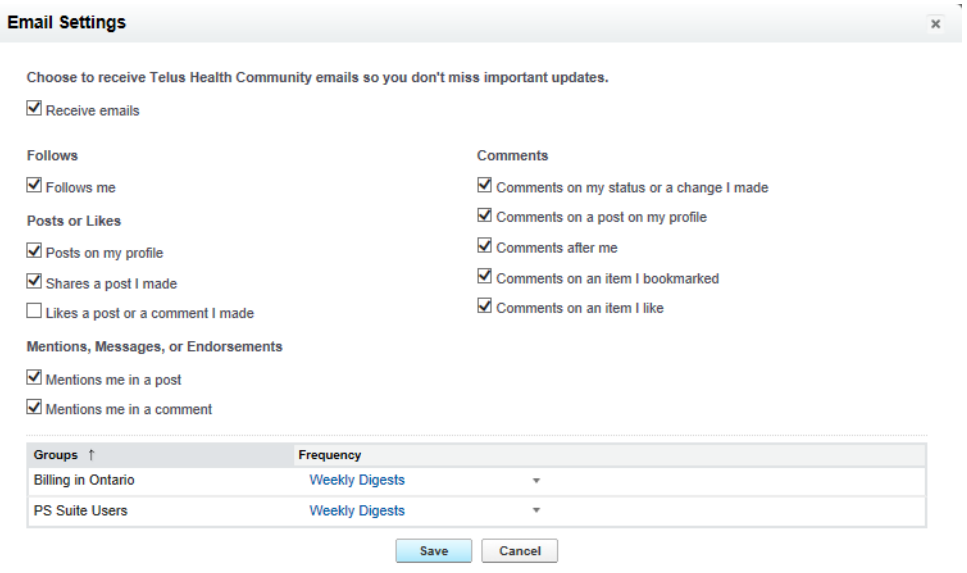

#### <span id="page-8-0"></span>Changing your language preferences

You can change the default language of the TELUS Health Community portal. Note that content (such as knowledge articles) may not always be available in your language.

#### **Steps**

1. Click your user name in on the top right corner of the screen and then click My Settings.

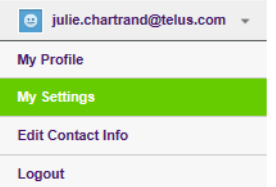

2. Click Location Settings.

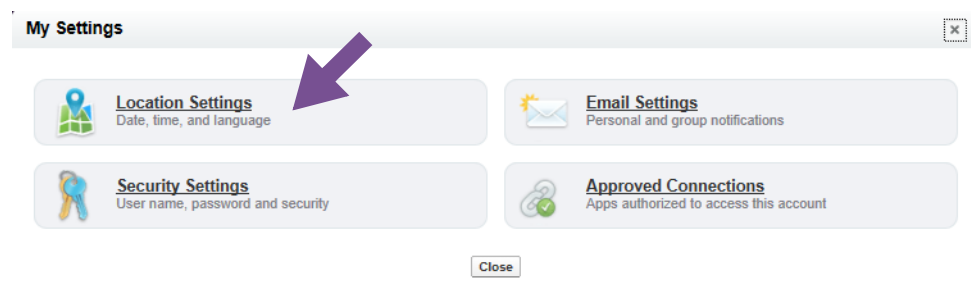

3. Choose your new language and locale and then save your change.

2

# <span id="page-10-0"></span>**Chatter**

Chatter is a social networking tool within the TELUS Health Community Portal and enables you to post information with other users and to follow other users, similar to Facebook, Twitter, and LinkedIn.

You see a feed of users' posts, and you can comment and join in discussions. You can share files, join groups, and follow other users.

You also see a feed of your **Cases** activity within the **Chatter** section of the community portal.

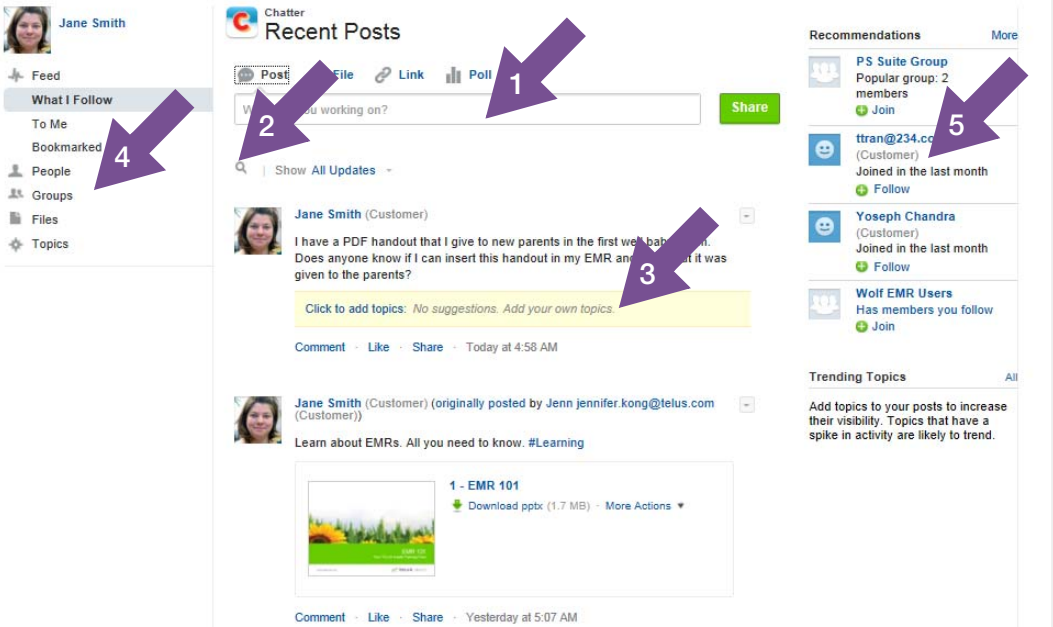

- 1. Post a new tip, thought, or conversation and then Share it. You can also choose to post a file, link, or poll.
- 2. Search for information within Chatter.
- 3. After you add content, add Topics so that other users can easily find the information.
- 4. Change what you see in your feed. You can search for **People** in the community and then choose to follow them to see what they post. See who you follow and recommendations of who to follow.

See what active Groups exist and join groups. See all **Files** that were shared by other users within the community.

5. Chatter provides Recommendations to help you identify the people, groups, files, and records that closely relate to your job and interests. The more recommendations you accept, the more updates you see in your feed.

# <span id="page-11-0"></span>Viewing your feed

Your feed is the list of conversations that appears when you go to the Chatter section. By default, you see a chronological list of all of the content that was shared by people that you follow, shared to one of your groups, or shared directly with you (with an @ mention).

You can add more content in your feed by following more people and by joining groups.

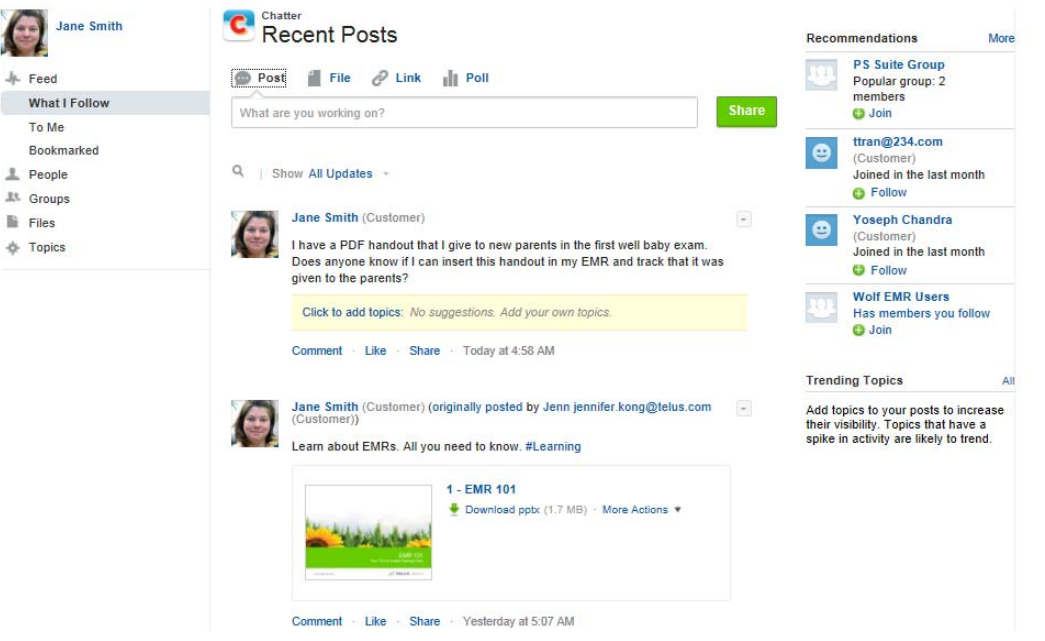

#### **Tips**

- **Comment** on, Like, or Share a conversation in your feed using the links below that conversation.
- **Use the Recommendations** on the right side of Chatter to discover new people and content. Click Follow next to the person, record, or file you want to follow.
	- Click **Join** to become a group member.
	- Click **More** to see an even longer lis of recommendations.

To find a post later, click the arrow next to a post and **Bookmark** it.

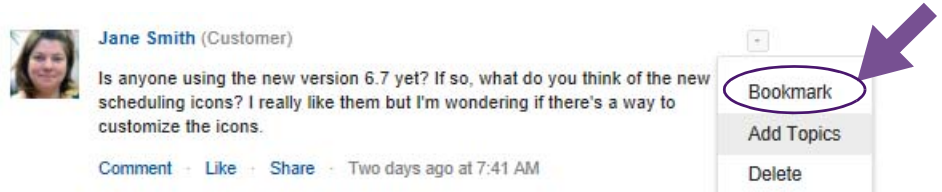

■ Change what you see in your feed. In the left side of Chatter, choose to view people, groups, files, or content by topics.

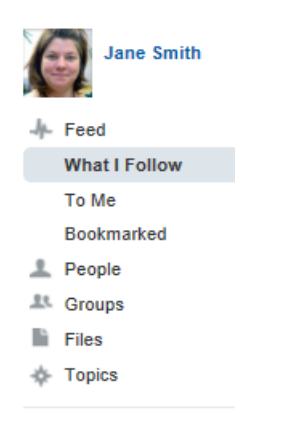

# <span id="page-12-0"></span>Joining and creating groups

Join an existing group or create a new group to participate in special-interest discussions and collaboration and to see more content in your Chatter feed. You see all of your groups' posts within your Chatter feed.

#### **Steps**

1. To see available groups, to join a new group, and to create a new group, click **Groups** in the left menu.

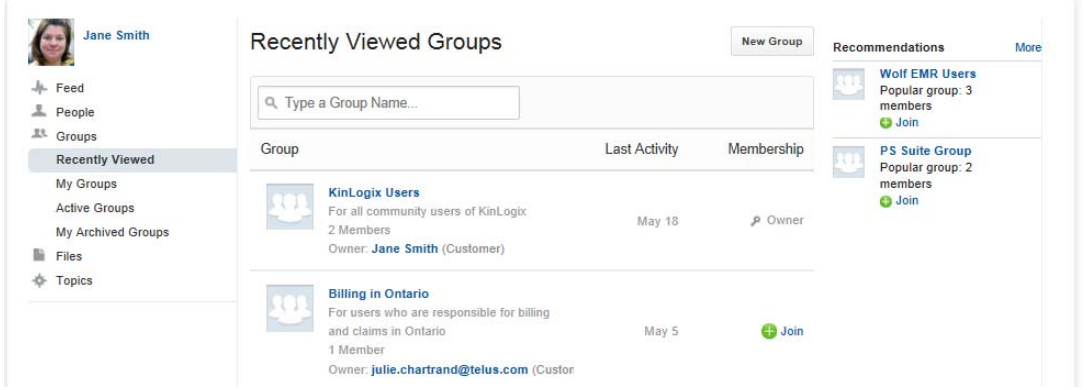

- 2. To create a new group, click New Group, name your group and provide a description so that other users know what you will discuss in this group. If you make a group private, you must manually accept new members. You will receive an email when someone asks to join your group. Anyone can join a public group.
- 3. To join an existing group, click **Active Groups** in the left menu to see all group. Then, click **Join or Ask to join** (for private groups). If you asked to join a private group, you will receive an email when the group owner adds you to his or her group.

# <span id="page-13-0"></span>Posting an update

You can quickly share a tip, ask a question, and share a file or link with other portal users. The people who follow you or are in the same groups as you will see what you post within their Chatter feeds. People can then comment on your post and engage in a conversation right in the feed.

If someone does not follow you or is not in the same groups as you, they can still see what you have posted by viewing your profile from the People section of Chatter or by searching within Chatter. Posts made in a private group can only be seen by members who are in that group.

#### **Tips**

■ Use hashtags (#) in your posts so that others can easily find information and to categorize your posts (e.g., #MCEDT or #billing).

Type # and the word that you want to tag and then press Enter {Return} to add it.

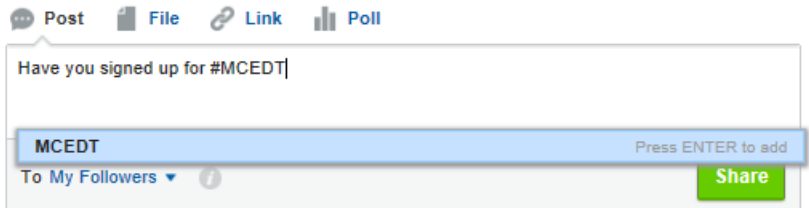

Use @ mentions to loop people into conversations and to directly mention them. Maybe you want to say thank you to another community user for sharing useful information (e.g., Thank you @Jane for sharing your stamp!).

Type @ and part of the user's name. A list of users will appear. Click the user to add him or her.

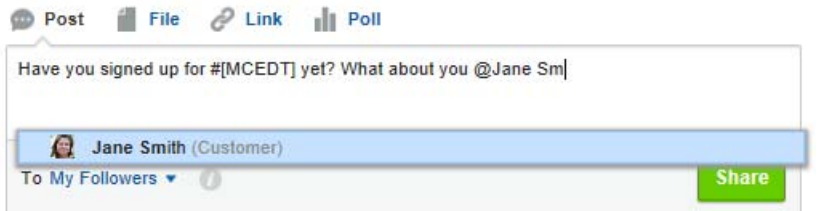

# <span id="page-14-0"></span>Sharing files

You can post a file that you want to share with other community users. For example, you can post a form, stamp, handout, or presentation.

#### **Steps**

1. In your Chatter feed, click File and then select to Upload a file from your computer. Select the file, type a description, and then **Share** the file.

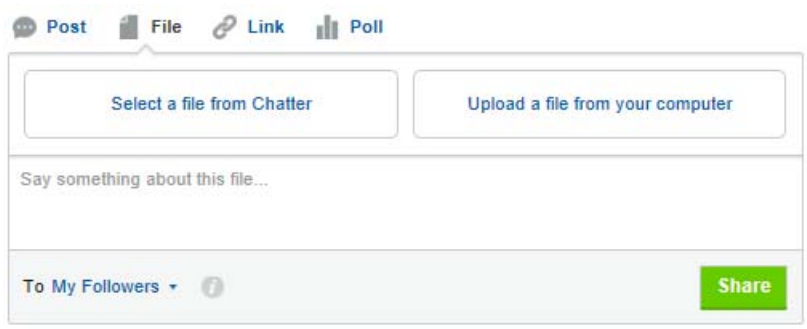

2. To see all files that were shared in Chatter, click Files in the left menu.

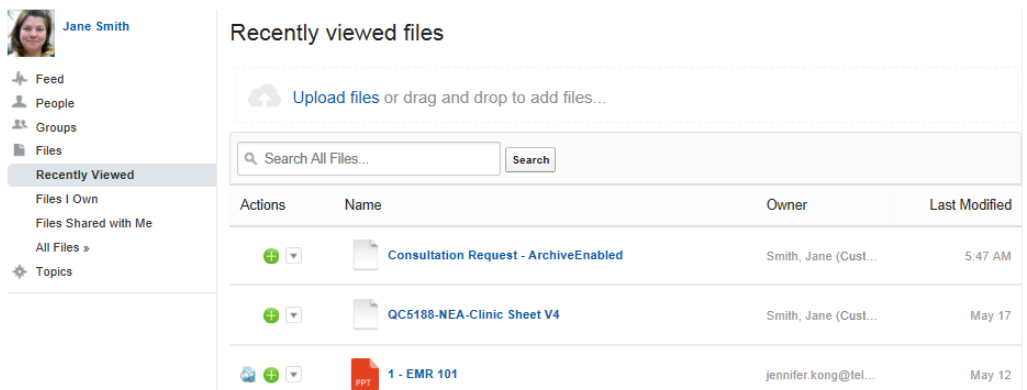

3. From the Actions column, you can choose to download the file, share it, or upload a new version.

### <span id="page-15-0"></span>Searching for information in Chatter

Over time, your Chatter feed will become quite long. You can search your Chatter feed to find content that was already posted. You can also search for information that was posted by others and that does not appear in your feed.

#### **Steps**

1. In your feed, click the search button and then type your search terms.

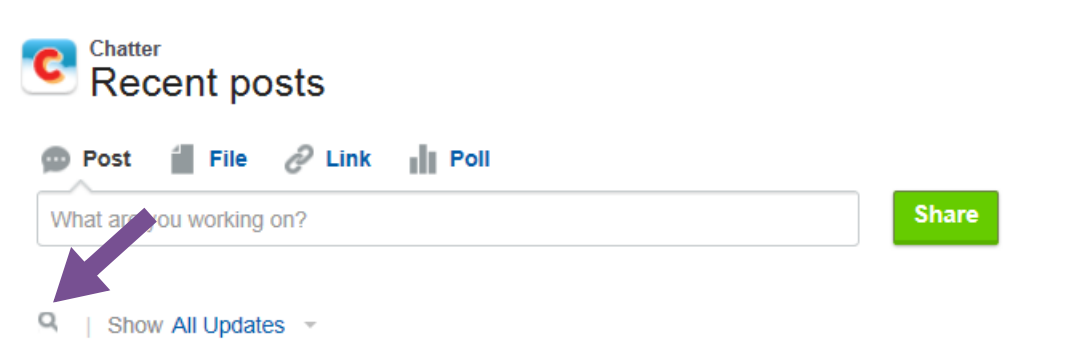

- 2. If no matches are found in your feed (people you follow and groups that you belong to), you have the option to search all feeds.
- 3. Once you find what you are looking for, you can **Bookmark** it to easily find it later.

# <span id="page-17-0"></span>Q&A

Do you have a question about your EMR? The Q&A section is where you can search for answers to your question. If you don't find the answer, you can post your questions and receive answers and comments from other users or from TFLUS Health staff.

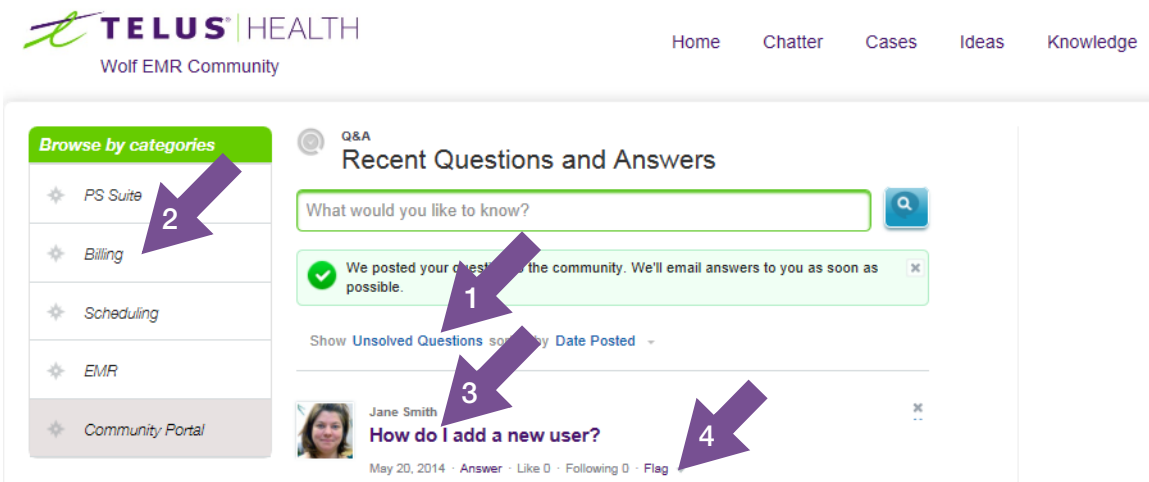

By default, you see all questions sorted by the date when they were posted. You can use the categories in the left menu to filter the questions that you see.

- 1. Use the filters below the question field to show only certain types of questions.
	- Most Popular questions are the ones that received the most "likes" within a certain amount of time.
	- **Solved Questions** are questions that received an answer and the person who asked the question (or TELUS Health) marked one of the replies as the "best answer". The best answer appears directly below the question and above other replies. Best answers help other community users with the same question quickly find the most relevant and useful information.
- 2. Use the categories on the left to show only questions for that area.
- 3. Click a question to see its details and answers. Like a question to vote for it. Follow a question to receive email notifications when it is updated. The numbers show how many people like or follow that question. You can also flag inappropriate content for moderators.

4. If you know the answer or want to show your support for a question, use the links below the question.

When you Follow a question, you will receive email notifications whenever someone posts an answer. To stop receiving email notifications about this question, go back to it and Unfollow it.

When you Like a question, it ranks higher in popularity. If you notice inappropriate activity, you can Flag it for TELUS Health staff.

# <span id="page-18-0"></span>Asking a question

When you ask a question in the Q&A section, the portal provides a list of suggested answers from answers to other questions and from the vast database of knowledge articles. If you don't find an answer to your question, you can post your question to the community and receive answers and comments from other users or from TELUS Health staff.

#### **Steps**

1. From the  $Q&A$  section, type your question in the text box and click the button.

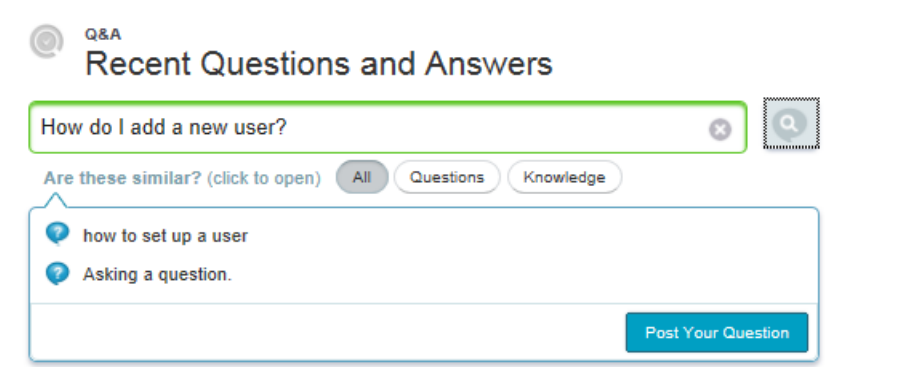

2. A list of possible answers appears. If one answers your question click it, otherwise, click Post Your Question.

3. If you post your question, type your full question (use the buttons to format it, if you want), choose a topic that most matches your question, and then click Post to Community.

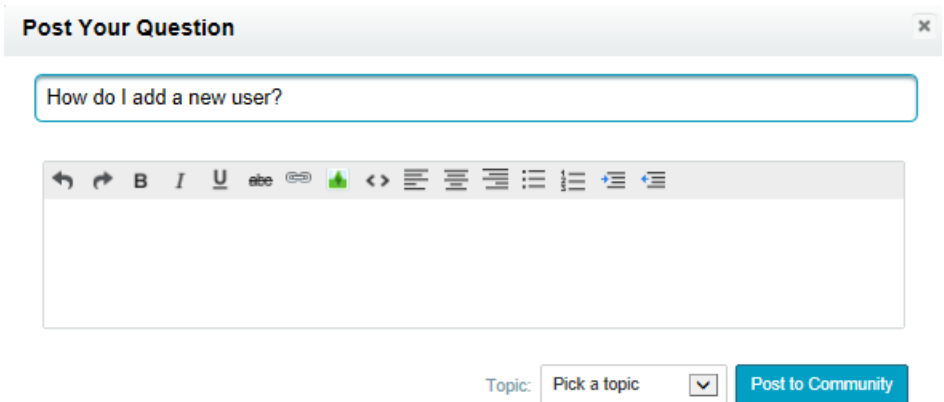

4. Your question now appears and is ready for an answer.

#### <span id="page-19-0"></span>Answering or commenting on a question

If you know the answer to someone's question, go ahead and answer it or add your comments. Other users can vote for your answer by liking or disliking it.

Under the question, click the **Answer** link. Type your answer and then click **Answer**.

The person who asked the question and people who are following the question will receive an email notification with your answer.

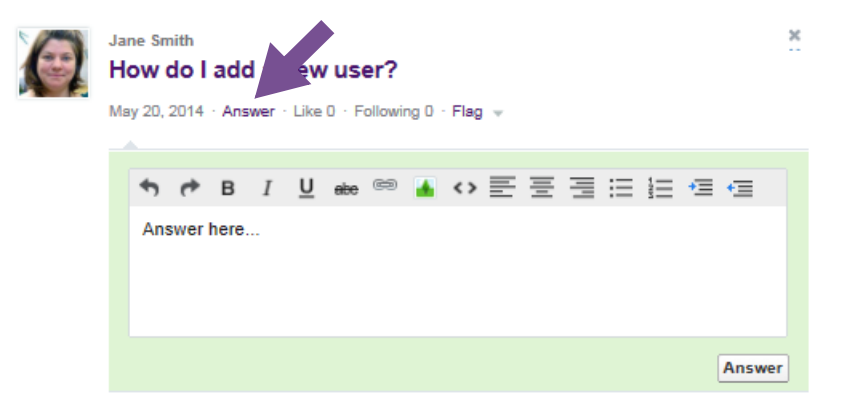

# <span id="page-19-1"></span>Email notifications for questions

When you post a question, you will always receive an email notification when someone posts an answer or comment to your question. You cannot turn off these email notifications.

If you Follow someone else's question, you will also receive an email notification. You can Unfollow a question to stop receive email notifications.

# <span id="page-21-0"></span>Ideas

Have an idea for improving your TELUS Health EMR? Do you want to request an enhancement or a new feature? In the Ideas section, you can post, vote for, and comment on ideas for your EMR.

Once you post an idea, other users can vote on it and add comments. Each vote adds 10 points to an idea and comment activity increases its ranking level. The number of votes and comment activity may help this idea become a reality in the software.

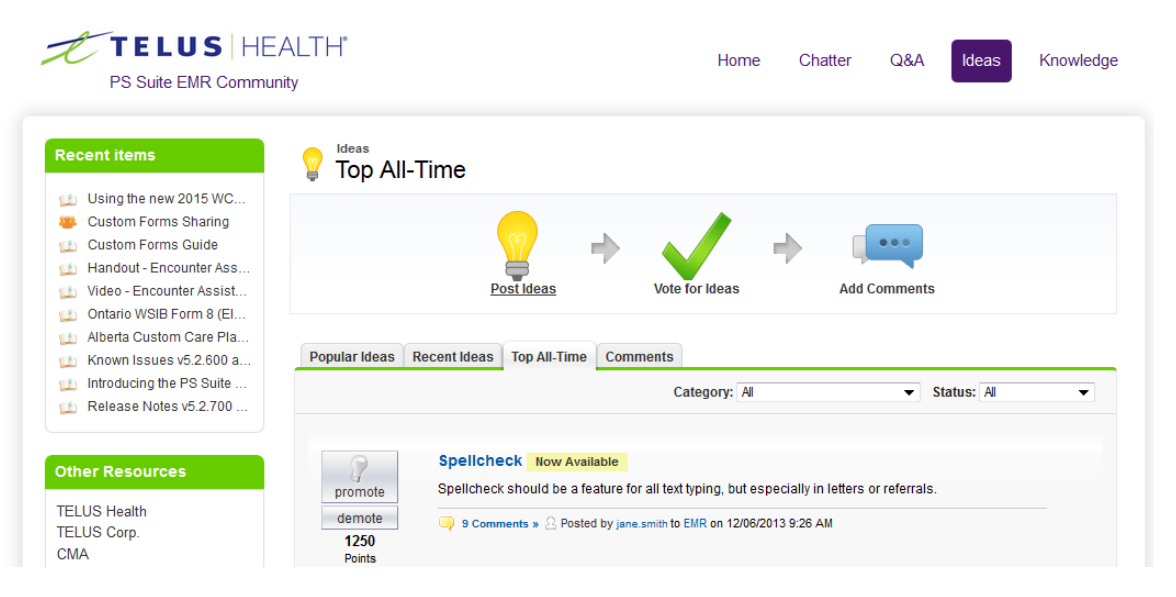

- The Popular Ideas tab sorts the ideas by an internal calculation that reflects the idea's positive votes and their age. Ideas with newer positive votes display higher on the page than ideas with older positive votes. This allows you to browse ideas that have most recently gained popularity, followed by older ideas that received positive votes in the past.
- The Recent Ideas tab sorts the ideas by date submitted and shows the most recent ones at the top.
- The Top All-Time tab sorts ideas by the number of points. This allows you to see the most popular ideas since the inception of the community.
- The Comments tab lists the comments received that were most recently submitted. You can also view all the comments for a particular idea by clicking that idea.

Change the **Category** filter (below the tabs, on the right side) to show only ideas that are related to an area of the EMR.

Change the **Status** filter to show only ideas that are in a specific product development cycle.

Click an idea to view the details and comments from other users.

#### <span id="page-22-0"></span>Status of ideas

When TELUS Health reviews and evaluates ideas for inclusion in the product development process, we will update the status of the idea accordingly. The status lets you know where the idea stands and when you can expect an update. Here are the definitions of each available status:

- New: The idea is newly submitted and has not yet been reviewed by the TELUS Health product management team.
- **Under Review:** The TELUS Health product management team is currently reviewing and considering the idea for inclusion on our roadmap. The idea will be reviewed and updated in the future. Please note that feature and product plans are always subject to change.
- **On Roadmap**: The idea is on our roadmap for an upcoming release, however development work has not yet started and a release date or version has not yet been set. The idea will be updated when development work has started. Please note that feature and product plans are always subject to change.
- **In Development**: The idea is on our roadmap for an upcoming release and development work has started. An exact release date or version may not yet have been set. The idea will be updated when the feature is available and ready for delivery. Please note that feature and product plans are always subject to change.
- Now Available: The idea is delivered and is generally available. No further updates will be made to the idea.
- **Existing Feature**: The idea is a feature that already exists in the product. No further updates will be made to the idea.
- **Not Planned:** The idea has been declined and is not planned or being considered for our short or long term roadmap. No further updates will be made to the idea unless future roadmap plans change.

# <span id="page-23-0"></span>Posting an idea

Post an idea so that TELUS Health can consider adding it in future releases of the software and to generate discussions with other users of the community. When you post an idea, it appears at the top of the Recent Ideas tab and your vote (promote) with 10 points is automatically applied to the idea.

#### **Steps**

1. From the Ideas section, click Post Ideas.

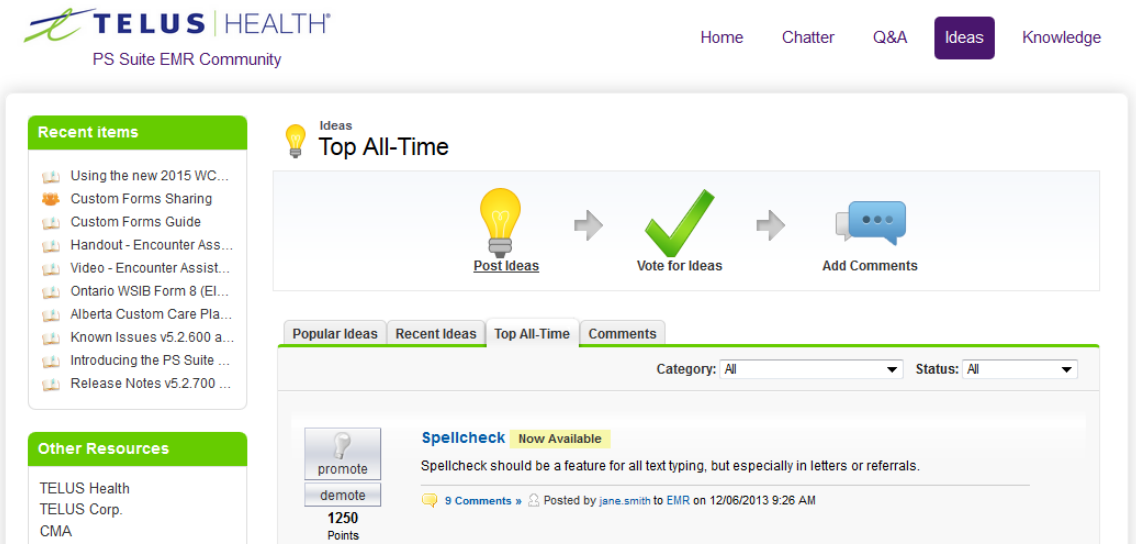

2. Type a title. If similar ideas were already posted, a list appears below your title.

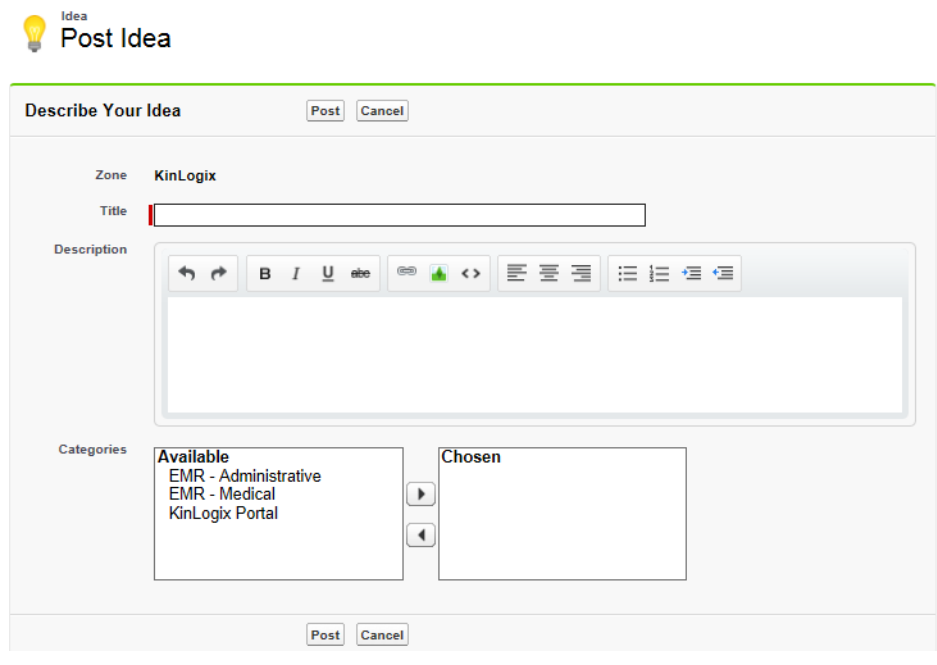

If one looks similar to yours, click it to view it in a new window. You can read a description of the idea and vote for it and add a comment instead of posting your duplicate idea to the community.

If none of the ideas in the list are similar to your idea, proceed with the following steps to post your unique idea.

- 3. Add a description. You can format the text, add an image and include a link to a web site.
- 4. Choose one or more categories for your idea and click Post.

# <span id="page-24-0"></span>Voting for an idea

If you like an idea, click **Promote** to show your support. Each vote adds 10 points to an idea.

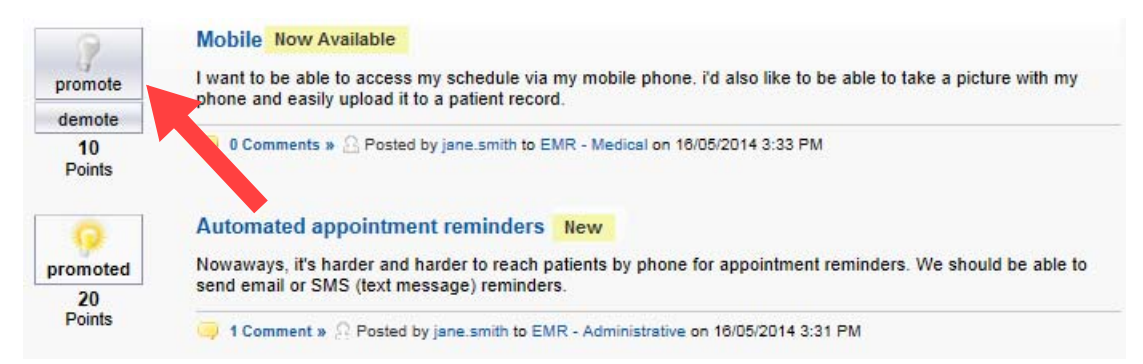

You cannot promote or demote the same idea more than once and you cannot promote an idea that you have already demoted or demote and idea that you have already promoted. Demoting removes 10 points.

An idea can have negative overall points if more users demote the idea than promote it.

To see the last 100 people who voted on an idea, click the idea and scroll to the bottom.

### <span id="page-24-1"></span>Email notifications for ideas

You will always receive an email notification when someone adds a comment to an idea that you posted. You cannot turn off these notifications.

# <span id="page-25-0"></span>Knowledge

The Knowledge section contains content published by TELUS Health, such as product bulletins, FAQs, learning materials, release notes, system requirements, and user guides.

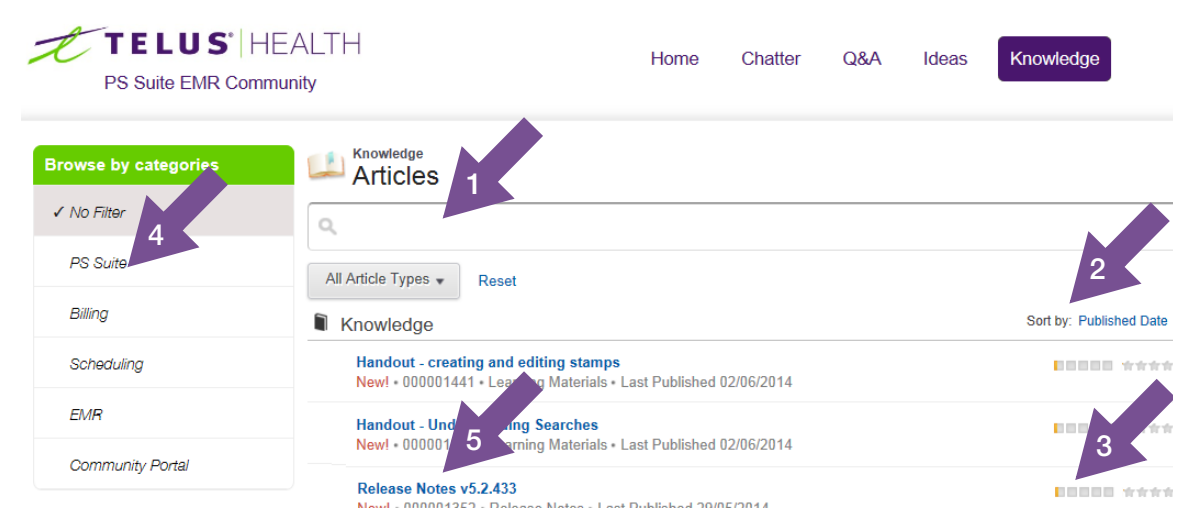

1. You can search the articles for specific text or search for specific types or articles. The search also looks in attachments within knowledge articles. Type your search terms and press Enter {Return}.

You can use the buttons below the search field to filter the results by category (i.e., only articles related to billing) and article type (i.e., only release notes). Click Reset to clear the filters.

- 2. By default, articles appear in the order that they were published. In the **Sort by** choice, you can change the sort order. Click a title to view the article.
- 3. The view score and ranking show you what is popular within the community.
- 4. You can choose to filter your results by category.
- 5. Click an article to view it.
	- If the article includes an attachment, it appears near the top. Click the attachment to open it or save it to your computer.
	- To rate the article for its quality or usefulness, select a number of stars in the upper left corner.

5

- To print the article, click **Printable View** in the upper right corner. A printer-friendly view opens in a new window.
- To see the publishing details of the article, click **Show Properties in** the upper right corner.

# <span id="page-27-0"></span>Cases

Cases are currently available only for Wolf and PS Suite EMR users.

If you cannot find answers in the Community Portal, the support team can help you resolve your EMR issues. From the **Cases** area, you can access the EMR support team online to create new support cases and to update or view the progress of your existing cases.

**Note:** Do not use the Community Portal to report urgent issues that require immediate help. If your EMR becomes inaccessible from your clinic location, please call our support team.

| TELUS HEALTH*<br><b>Wolf EMR Community</b>                   |                      |                           |                        | Home          | Chatter | Q&A                          | Ideas | Knowledge                | Cases              |
|--------------------------------------------------------------|----------------------|---------------------------|------------------------|---------------|---------|------------------------------|-------|--------------------------|--------------------|
| <b>Recent items</b>                                          |                      | <b>All Incident Cases</b> |                        | ▼             |         |                              |       | <b>HAR List</b>          | a<br><b>L</b> Feed |
| 00638542<br>00638541                                         | <b>New Case</b>      | $\Omega$                  |                        |               |         |                              |       |                          |                    |
| Workaround for Problem                                       | <b>Action</b>        | Case Number +             | <b>Subject</b>         | <b>Status</b> |         | <b>Date/Time Opened</b>      |       | <b>Related Problem N</b> | <b>Related Pr</b>  |
| 00638502<br>e                                                | Edit $\Box$          | 00638471                  | test out               | Open          |         | 03/08/2016 11:48 AM          |       |                          |                    |
|                                                              | $Edit$ $\Box$        | 00638472                  | W3TY                   | Closed        |         | 03/08/2016 1:45 PM           |       |                          |                    |
|                                                              | $Edit$   $\bigoplus$ | 00638476                  | test, if you receive t | Open          |         | 05/08/2016 9:55 AM           |       |                          |                    |
|                                                              | $Edit$   $\bigoplus$ | 00638483                  | <b>Testing</b>         | Closed        |         | 08/08/2016 12:36 PM 00638484 |       |                          | Open               |
|                                                              | $Edit$   $\bigoplus$ | 00638485                  | Hi there               | Closed        |         | 08/08/2016 12:46 PM          |       | 00638484                 | Open               |
|                                                              | Edit $\Box$          | 00638486                  | test case demo         | Open          |         | 12/08/2016 12:45 PM 00638487 |       |                          | Open               |
|                                                              | Edit   <b>CD</b>     | 00638488                  | test                   | Open          |         | 15/08/2016 4:14 PM           |       |                          |                    |
|                                                              | Edit $\bigcap$       | 00638490                  | regular user with at   | Open          |         | 15/08/2016 5:29 PM           |       |                          |                    |
| <b>Other Resources</b>                                       | Edit $\bigcap$       | 00638495                  | test case              | Closed        |         | 16/08/2016 1:43 PM           |       |                          |                    |
| <b>TFI US Health</b><br><b>TELUS Corp.</b><br>Alberta Health | Edit $\bigcap$       | 00638497                  | test case              | Open          |         | 16/08/2016 2:16 PM           |       |                          |                    |
|                                                              | $Edit$ $\Box$        | 00638498                  | test attachments       | Closed        |         | 16/08/2016 2:41 PM           |       |                          |                    |
|                                                              | Edit I <del>V</del>  | 00638502                  | Seeing an ORADB        | Closed        |         | 22/08/2016 11:19 AM 00638503 |       |                          | Open               |

Click a column header to sort the cases (such as by status or date opened) and click a case number to view its details.

# <span id="page-27-1"></span>What cases can I see?

By default, you see only cases or service requests that you have created or logged with the support team (through the community portal and by telephone or email). You don't see the ones logged by other users in your office.

6

If you are a clinic administrator and you need to see and manage all cases logged by all users in your office, contact the EMR support team so that your community portal permissions can be changed.

#### PS Suite EMR

You see all cases or service requests (all statuses) created on or after November 17, 2016.

#### Wolf EMR

You see all cases or service requests (all statuses) created at any time.

### <span id="page-28-0"></span>Email notifications for cases

You receive the following email notifications from TELUS Health:

- When you open a new case (to confirm that we have received and opened your case)
- When TELUS Health adds a new comment to your case
- Mhen TELUS Health closes your case. We provide closure comments to let you know how your case was resolved.

In all instances, the email includes a link for you to view the details of your case on the community portal.

You also see a feed of your **Cases** activity within the **Chatter** section of the community portal.

# <span id="page-29-0"></span>Cases resulting in a software problem

If your case results in a software problem (a bug) that will be fixed in a new version of the EMR, you will see a related problem number and a related problem status next to your case.

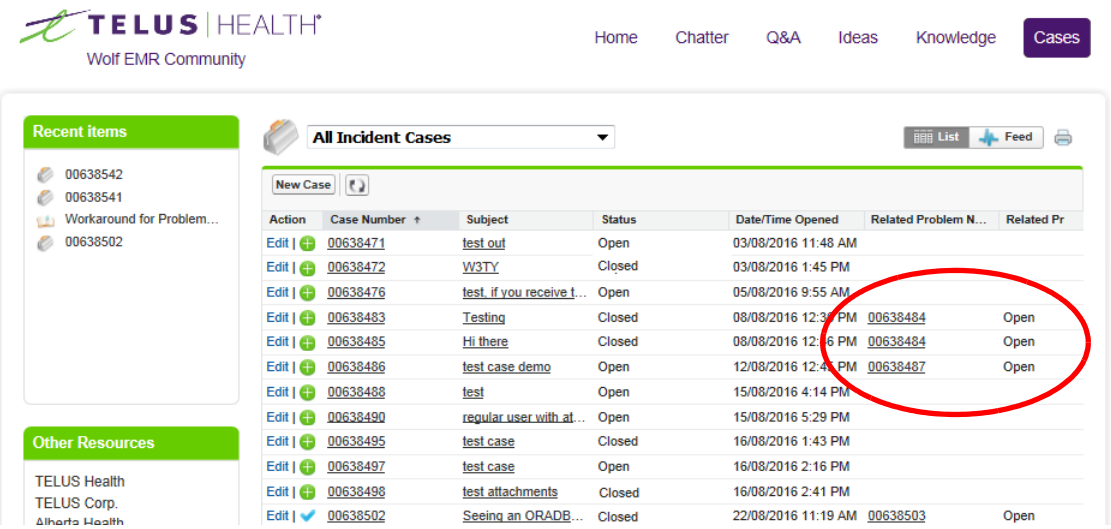

In some instances, TELUS Health will provide a workaround to the problem, so that you can continue to use the functionality (with a few extra steps) until the problem is fixed in a future version. When a workaround is available, TELUS Health will close your case and will notify you via email that a workaround is available. Click the link in the email to view the case details on the portal and see the workaround steps. The defect will be tracked through the problem ticket until the defect is resolved in a new release of the EMR.

### <span id="page-29-1"></span>Creating a new case

Create a new case to log a new issue with the support team. Please provide us with as much information as possible so that we can resolve your issue in a timely manner.

- When and where in the EMR did the problem occur?
- Was there an error message? What did it say?
- What is the desired outcome of the task(s)?
- If you have a request or inquiry, please include all of the related information.
- **Note:** Do not use the community portal to report urgent issues that require immediate help. If your EMR becomes inaccessible from your clinic location, please call our support team.

#### **Steps**

1. From the Cases area, click Create New Case.

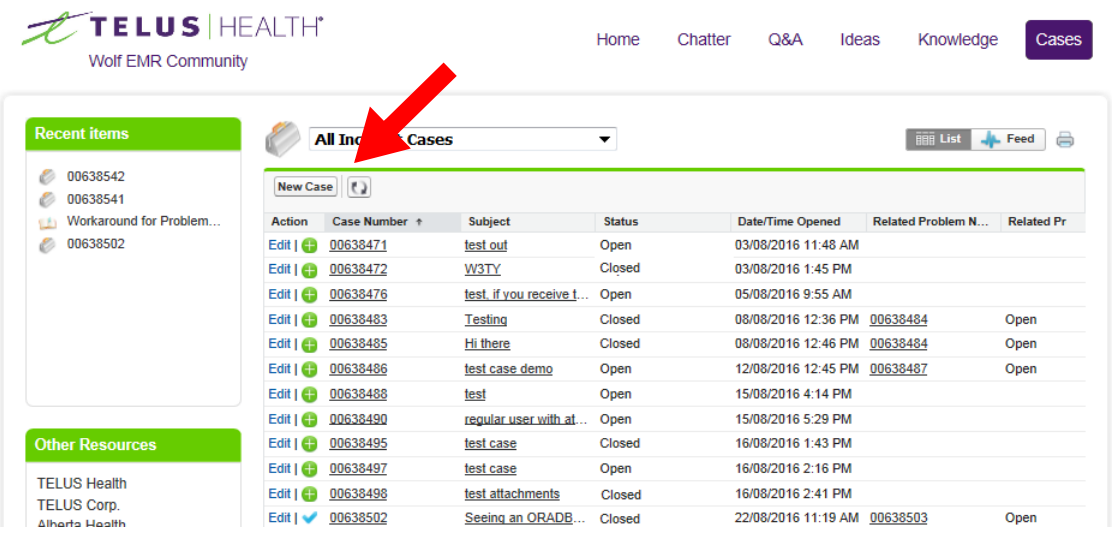

2. Type a summary of your issue as the subject and a detailed description. Be as descriptive as possible.

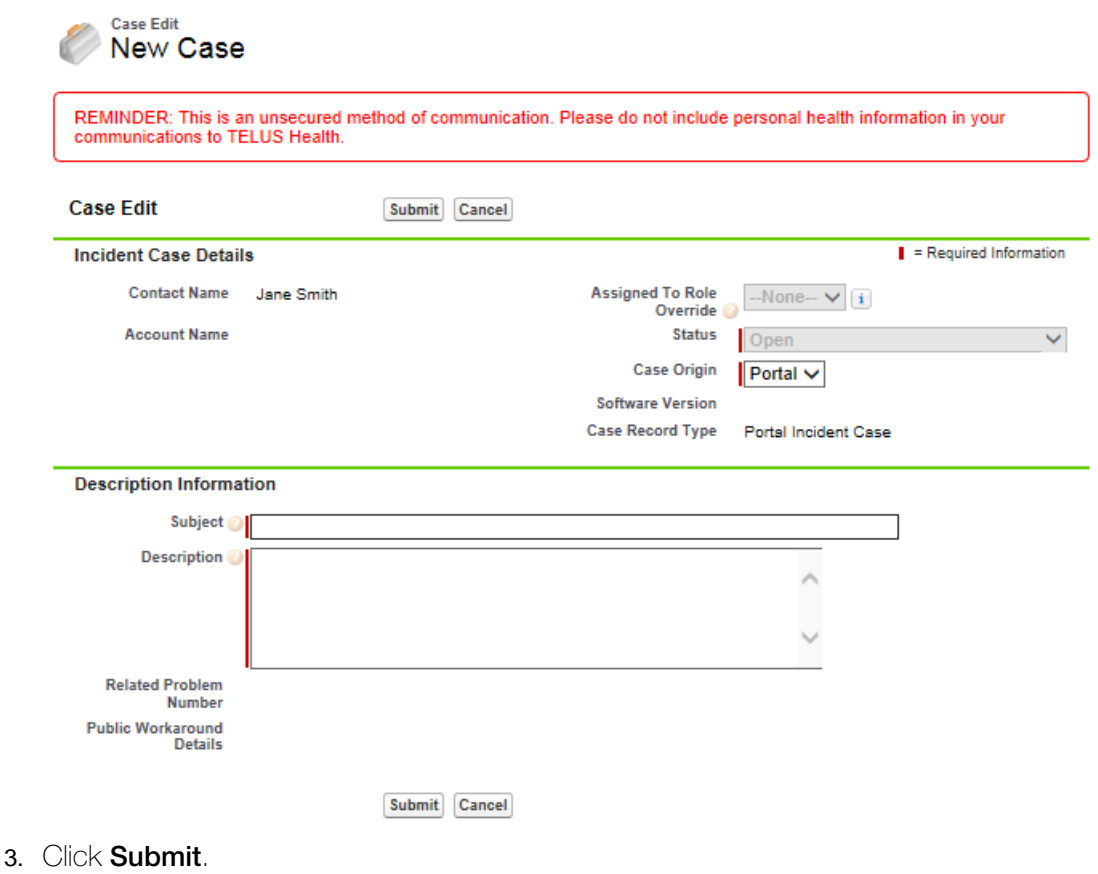

After you submit your case, it is assigned a case number. You will receive a confirmation email and the support team will begin investigating your issue.

# <span id="page-31-0"></span>Viewing and editing a case

View a case to see the details of its status and any comments or workarounds provided by the support team. You can also edit your cases's subject and description and add new comments.

#### **Steps**

- 1. In the **Cases** area of the community portal, click the case number to open it.
- 2. Review the case details.
	- **Tip:** Click **Show Feed** near the top left to open or collapse the day-by-day feed related to the case.
	- If your case resulted in a defect within the EMR, an additional problem number is assigned to your cases.

If a workaround is available, you can see the problem workaround details.

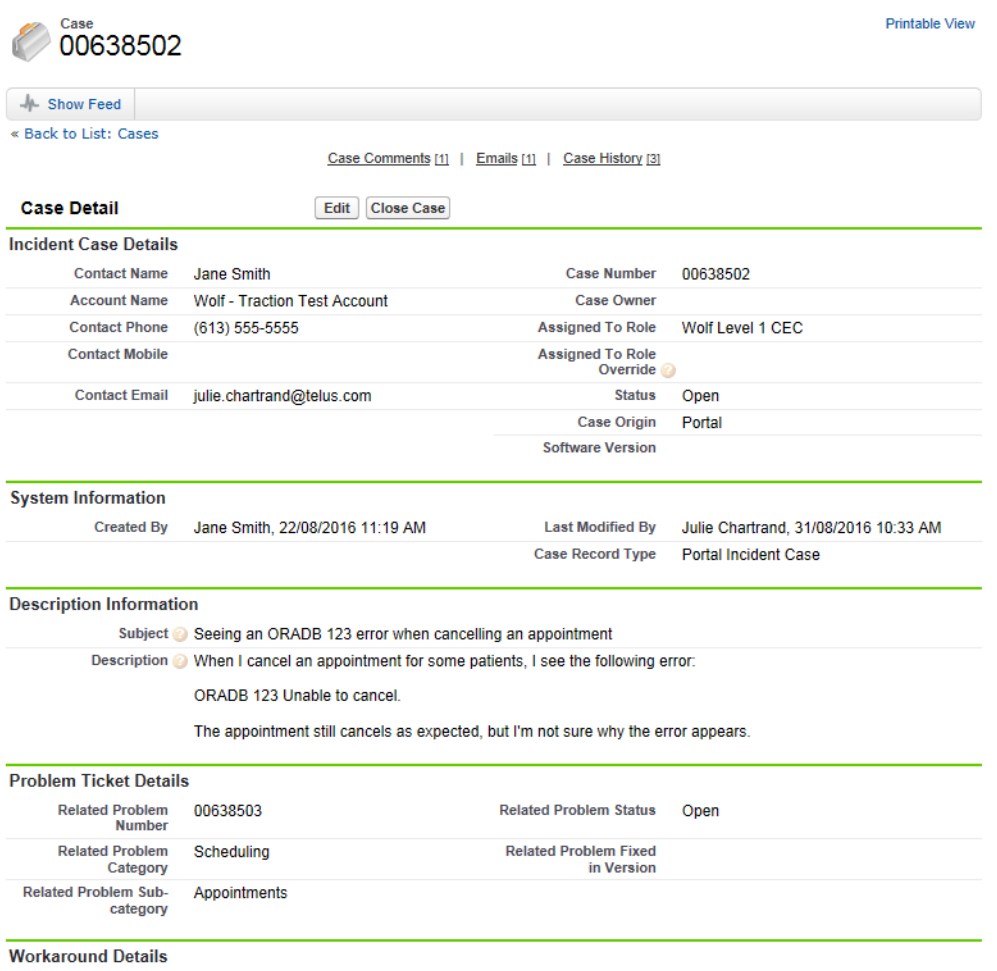

- 3. To add a comment and communicate additional information to the support team, click Add **Comment**. Any changes will be visible to the support team members who are investigating your issue.
- 4. To edit the case subject or description, click Edit.

# <span id="page-32-0"></span>Closing a case

If you end up resolving your issue on your own or if you created a case in error, you can close it.

#### **Steps**

- 1. In the **Cases** area of the community portal, click the case number to open it.
- 2. Click Close Case.

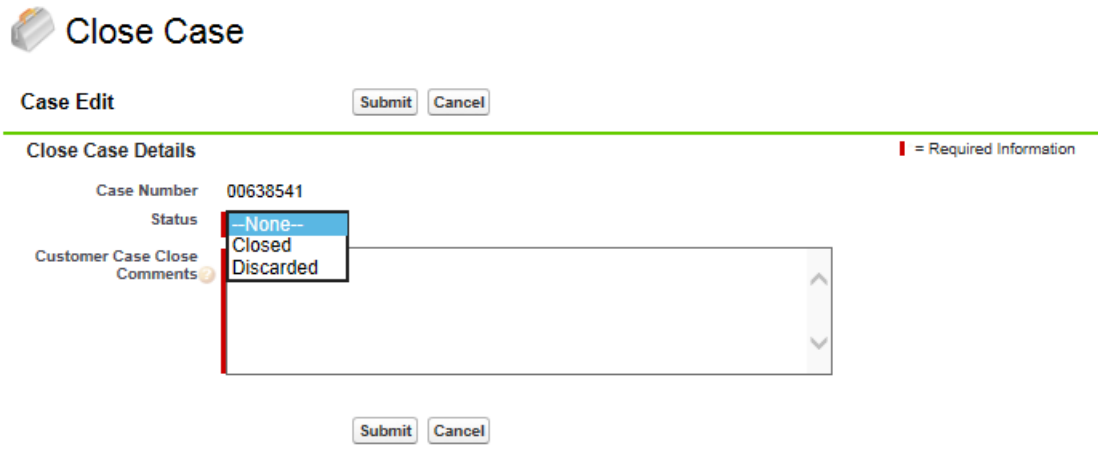

- 3. In the **Status** field, choose one of the following:
	- **Closed** to indicate that you found your own solution.
	- **Discarded** to indicate that you logged the case in error.
- 4. In the comments field, type a description to let us know why you are closing you case.
- 5. Click Submit.